# Exámenes OnLine Quizstar

PROYECTO DE REFUERZO **ACADÉMICO PARA** ESTUDIANTES DE EDUCACIÓN MEDIA **PRAEM - 2014** 

http://quizstar.4teachers.org/indexs.jsp Escenario de internet para estudiantes

### Paso 1: Entra a Quizstar para Estudiantes, digitando tu usuario y contraseña, luego da clic en «Submit»

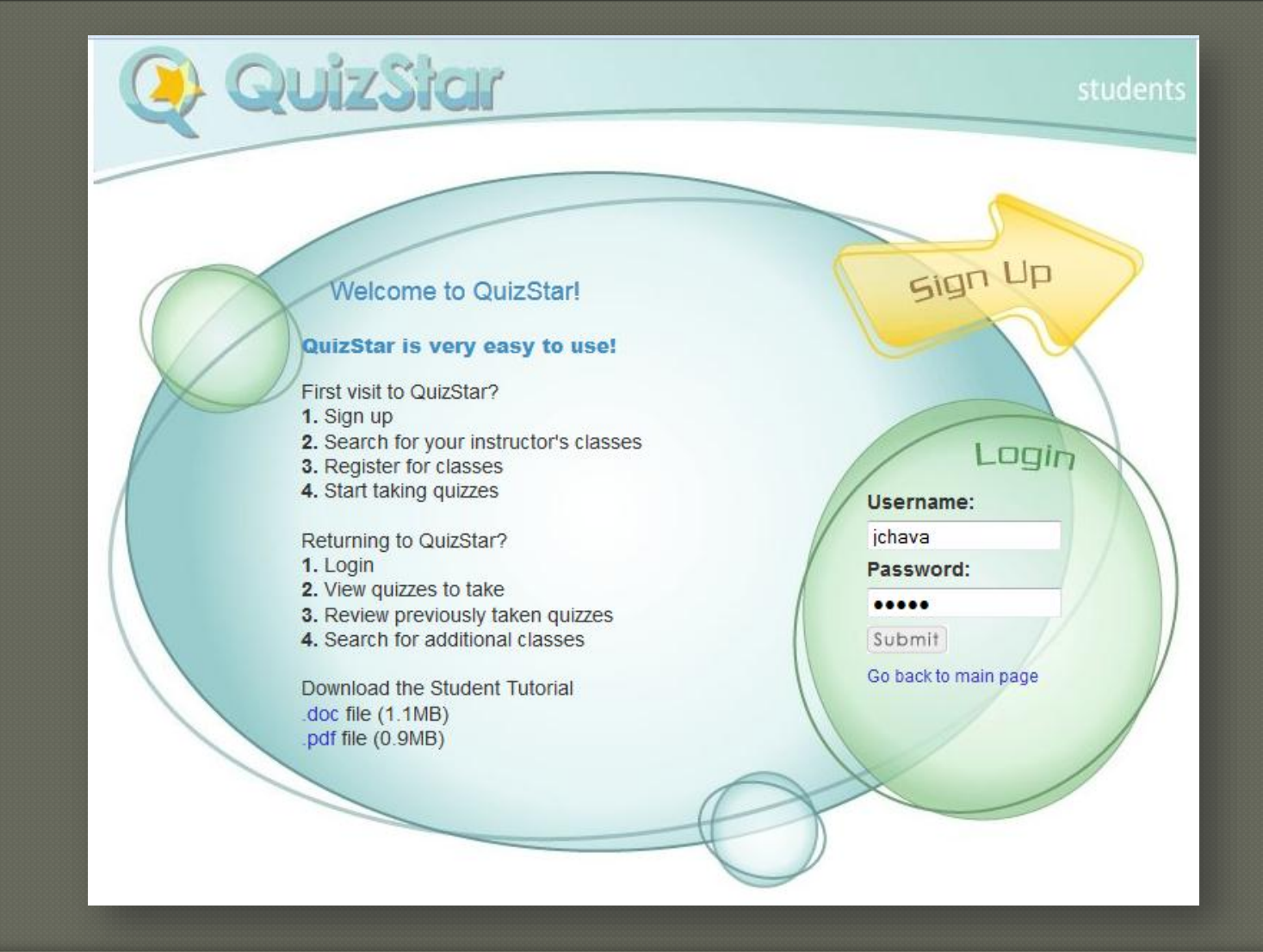

# Paso 2: Da clic en «1 UntakenQuizzes»

Welcome, Jaime Chavarría profile - logout

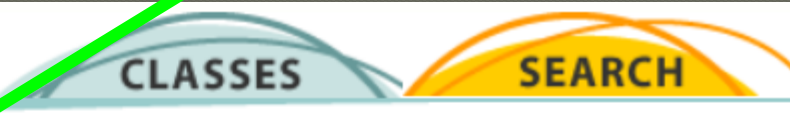

#### **Classes**

The classes for which you have registered are list of below. Each class has its own quizzes. Click on the link to the class page to see which quizzes you need to take or review. Click on the Search button above to look for additional classes if you need to enroll in them. You cannot remove these classes once you enroll. Your instructor will need to remove you from the class if you are no longer enrolled.

#### Modelo PRAEM 2014

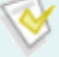

1 Untaken Quizzes

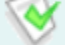

**0** Started Quizzes

**0** Expired Quizzes

- Untaken Quizzes are quizzes that have not yet been taken.
- Started Quizzes are quizzes that have been taken but which have attempts remaining and are still available for review.
- Expired Quizzes are quizzes which have no remaining attempts or which have reached the deadline, but which are still available for review.

### Paso 3: Da clic en «Take», de la zona Untaken Quizzes

#### **Modelo PRAEM 2014's Quizzes**

Make a selection from the list of Untaken, Started or Expired Quizzes to Take or Review a quiz. It you want further instructions about using this page, go to the Directions at the bottom of this page.

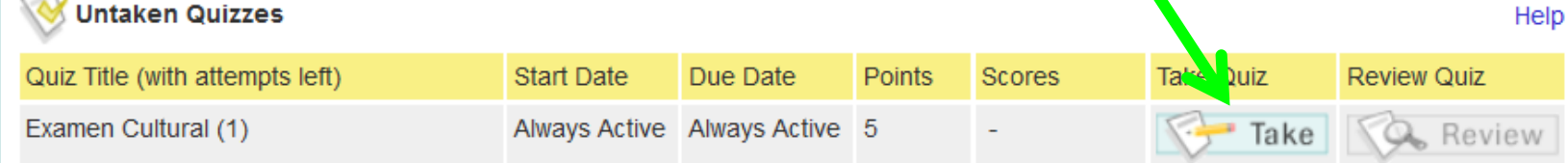

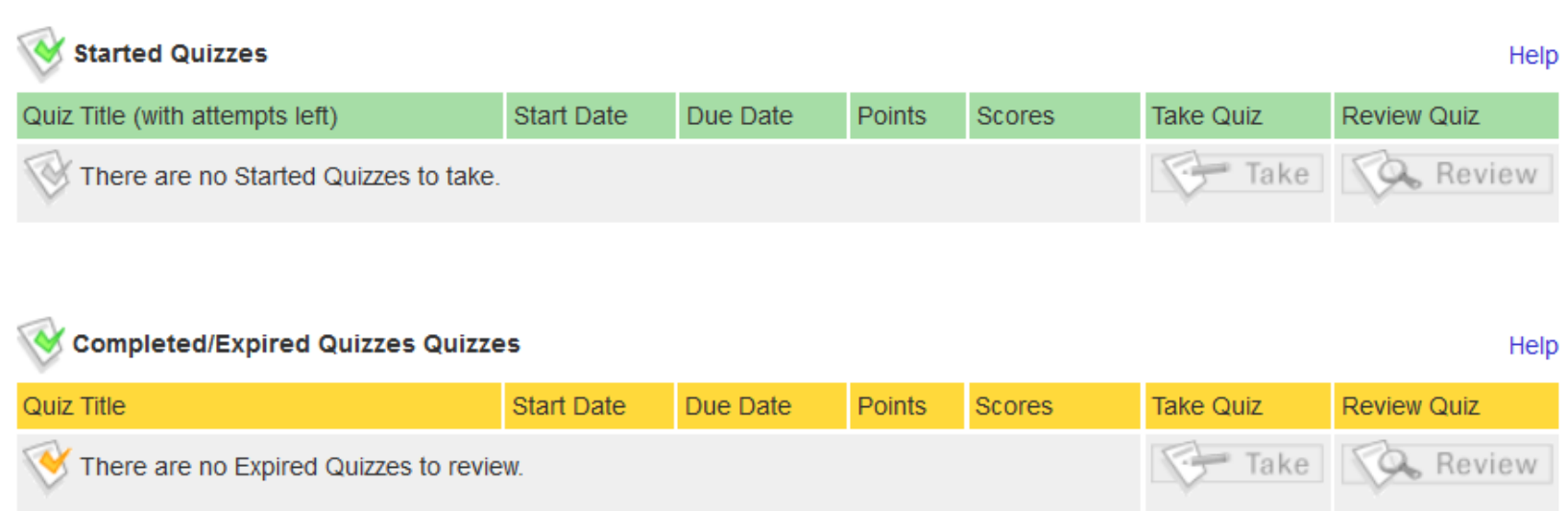

# Paso 4: Da clic en «Star Quiz» Es una confirmación que accesas al exámen

#### **Start Quiz Confirmation:**

You are about to begin taking a quiz. To proceed, click the Start Quiz button. If you are not ready to begin the quiz simply click Cancel and you will be taken back to the previous page.

From this page you will be directed to the Quiz Directions page. If it is a timed quiz, the tim ing will not start until you click Start Quiz from the Directions page.

**Start Quiz** 

Cancel

# Paso 5: Da clic en «Star Quiz» para iniciar Luego de leer las indicaciones

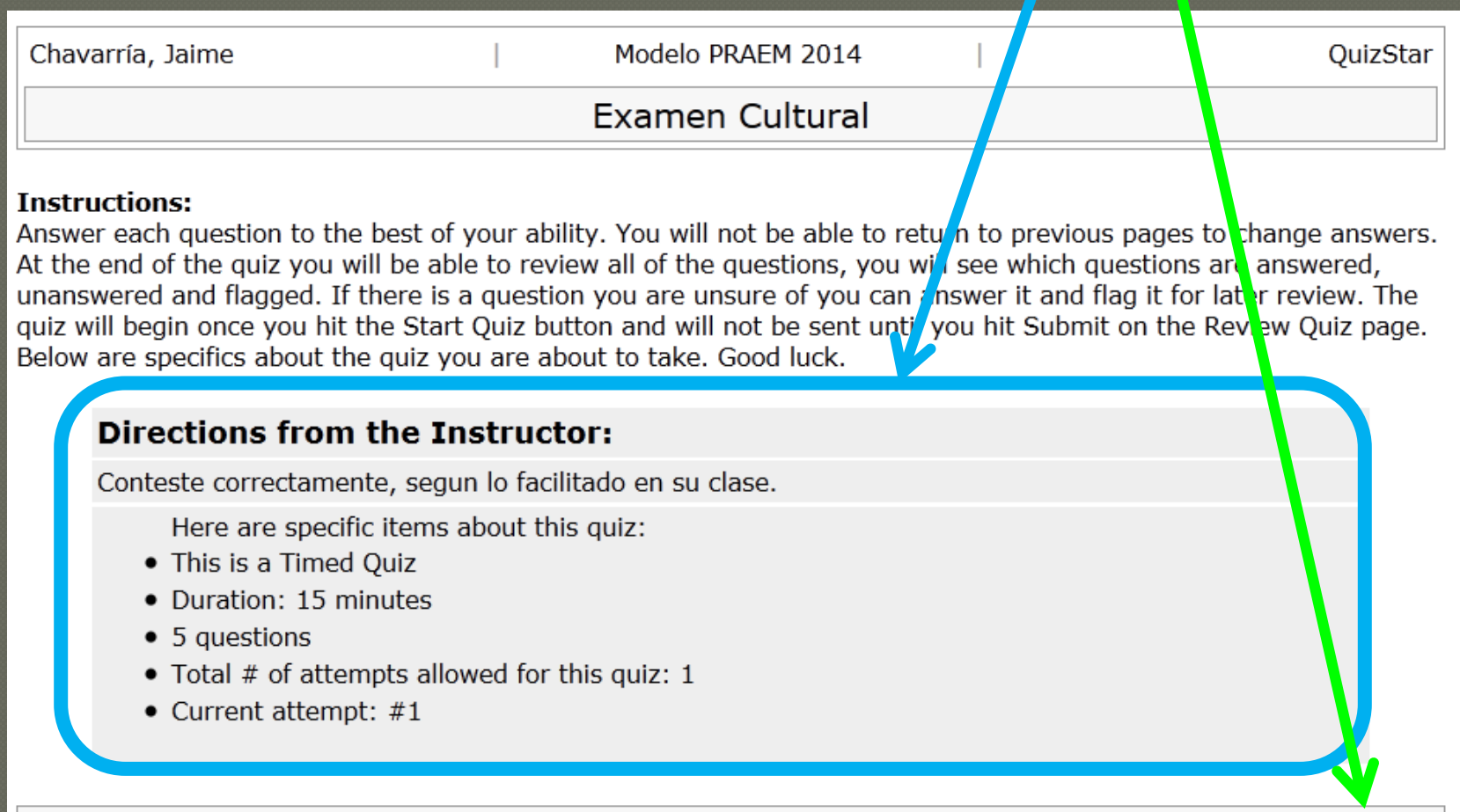

### Paso 6: Forma correcta para contestar: a) Da clic en el botón de radio de la respuesta correcta b) Clic en «Next Page» para avanzar a otra pregunta

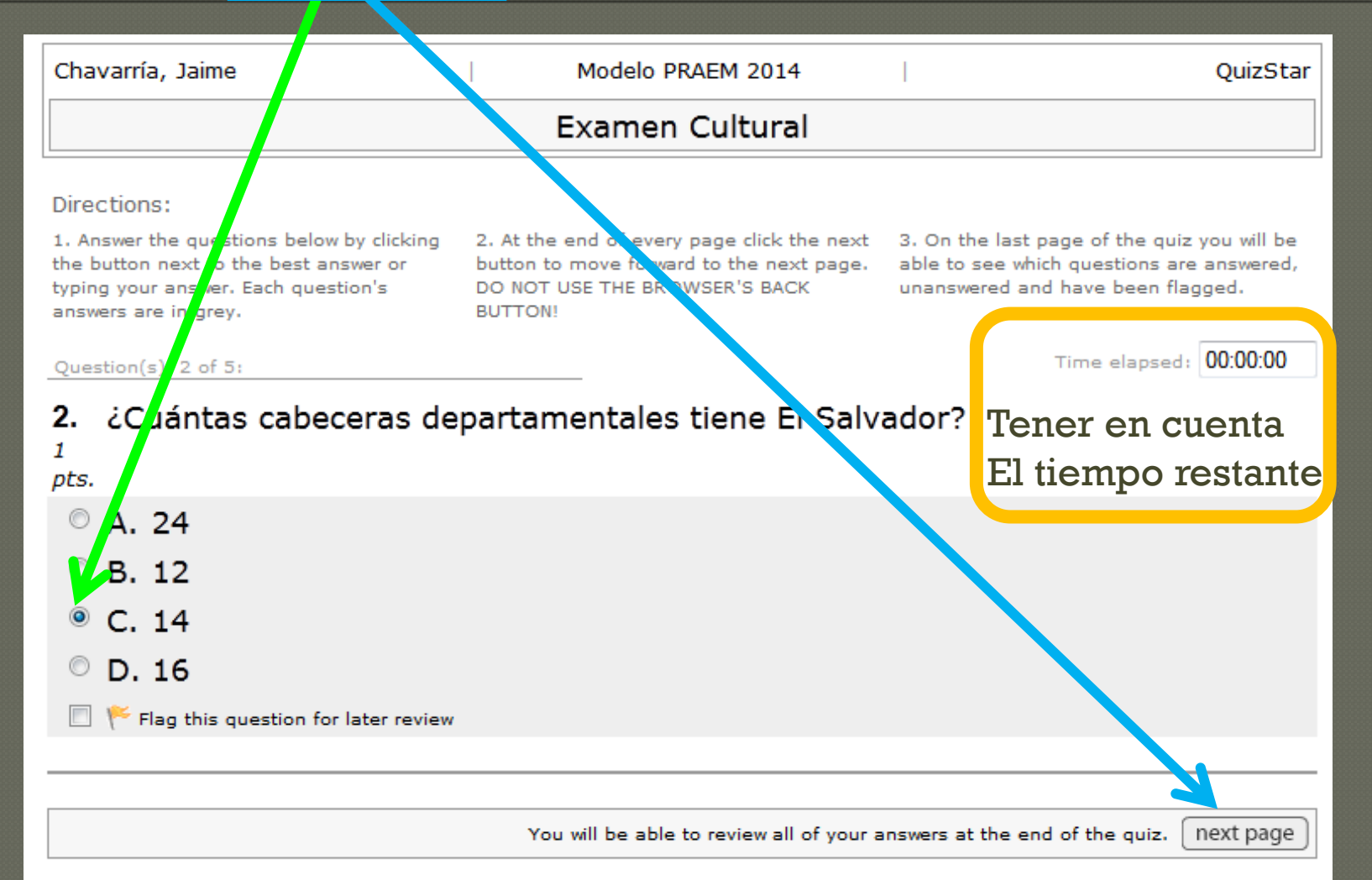

### Paso 7: Forma incorrecta para contestar Es dejar las respuestas vacías

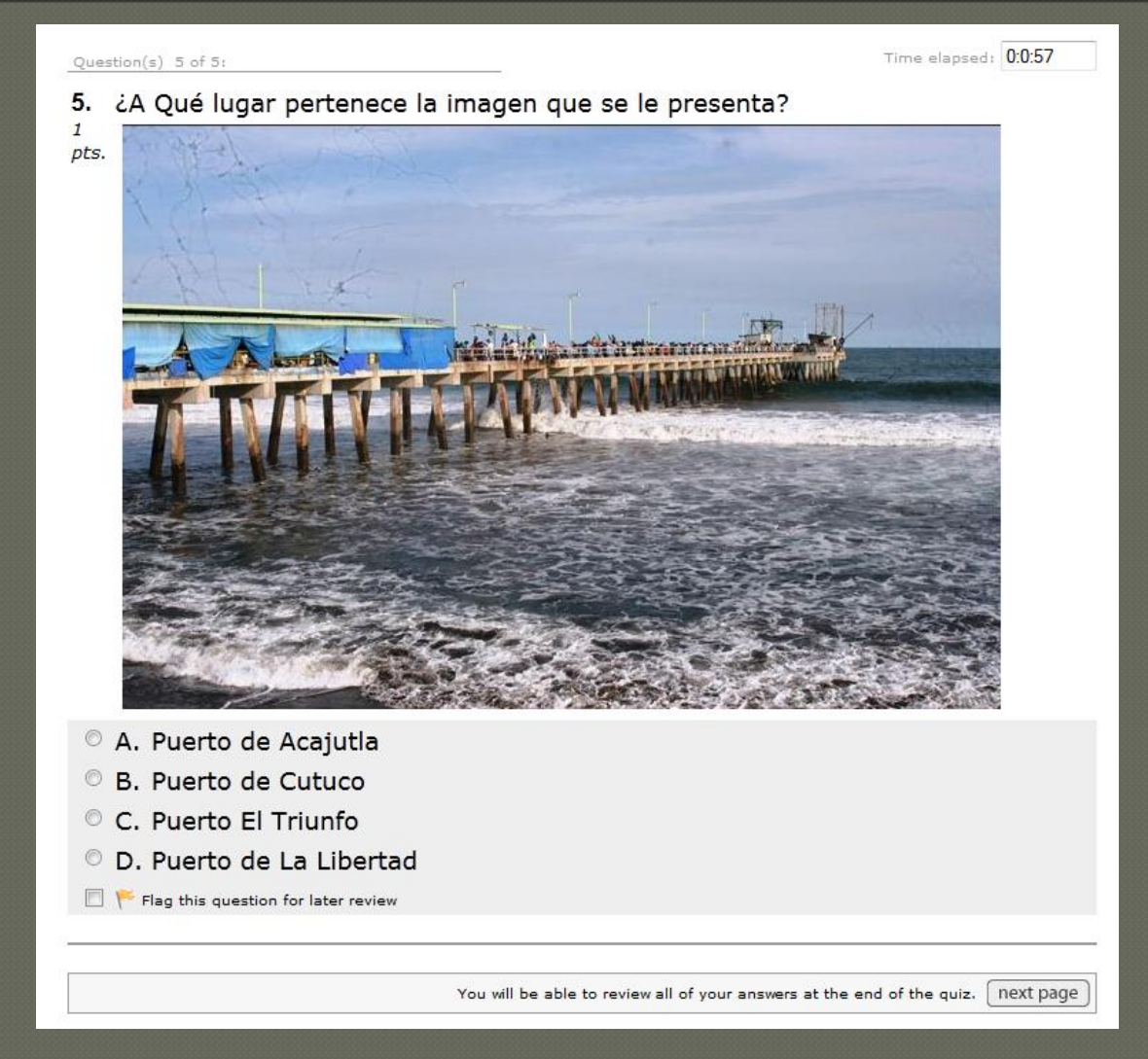

### Paso 8: Previo a la calificación el sistema le mostrará las preguntas incompletas, debiendo seleccionar «Change Answer» para hacer el reparo

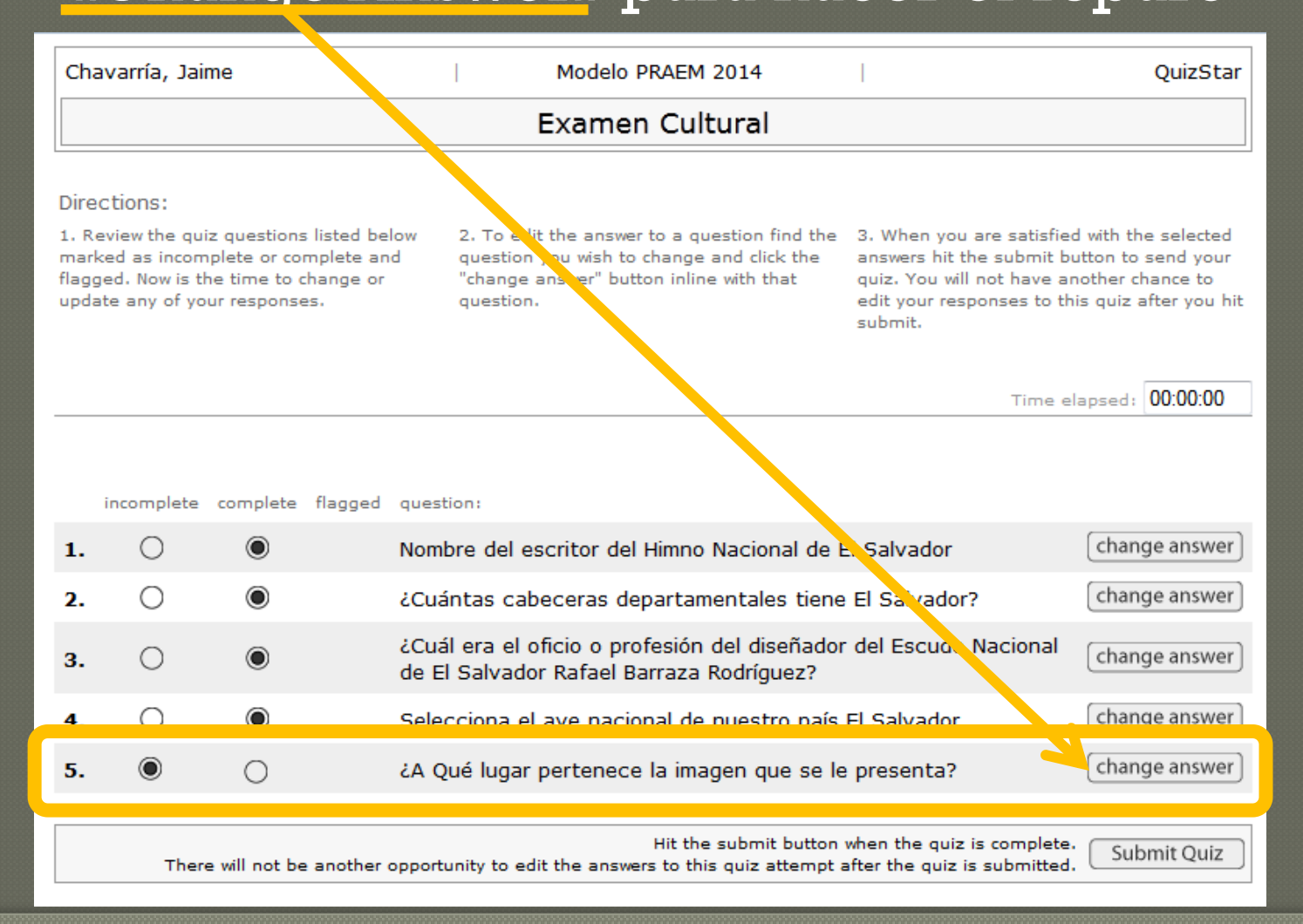

### Paso 9: Previo a la calificación el sistema le mostrará las preguntas completas, debiendo seleccionar «Submit Quiz» para su calificación

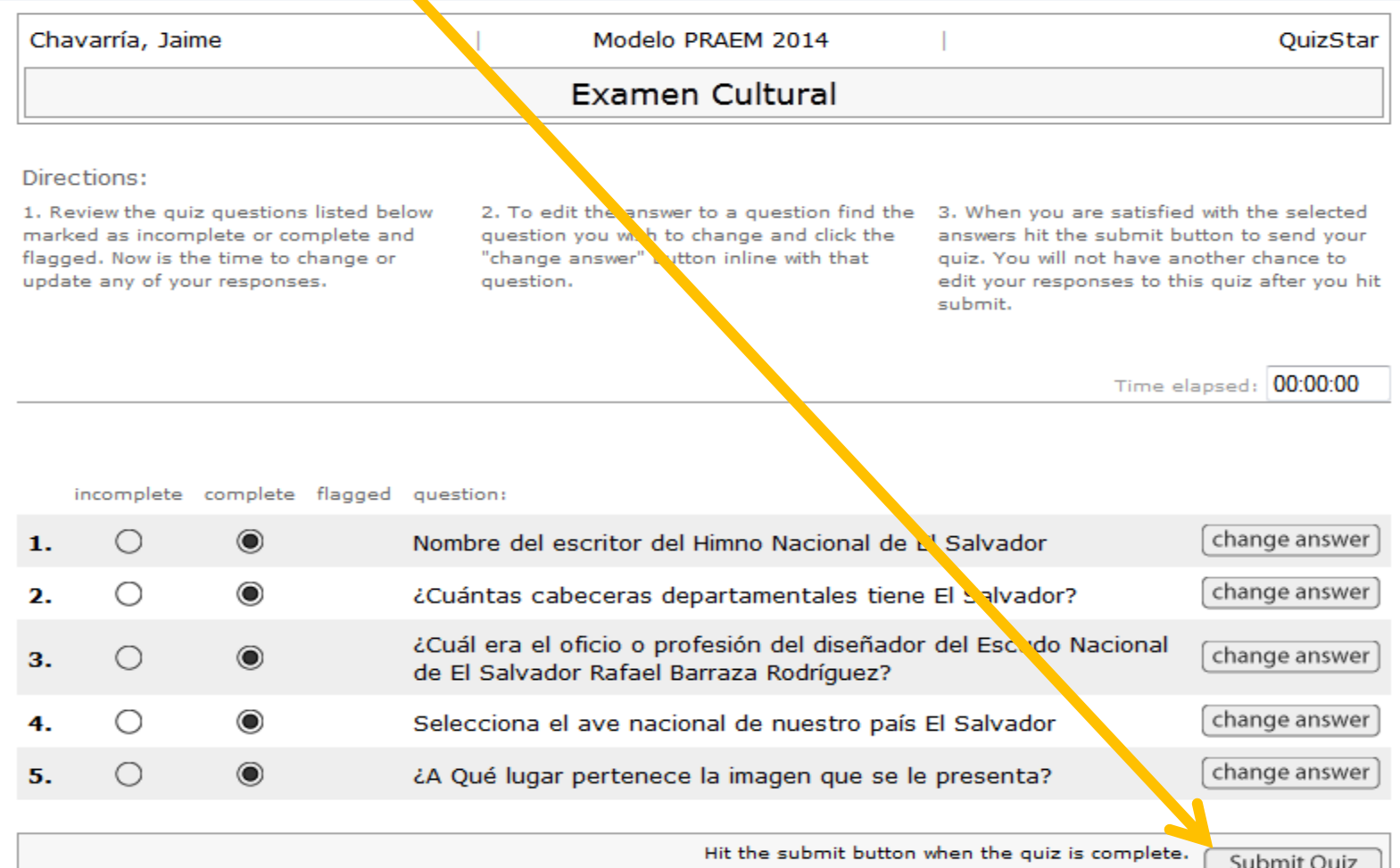

There will not be another opportunity to edit the answers to this quiz attempt after the quiz is submitted.

# Paso 10: El sistema le mostrará su calificación, debiendo considerar la nota que le muestra en porcentaje, **Ejemplo 80% es igual a 8**

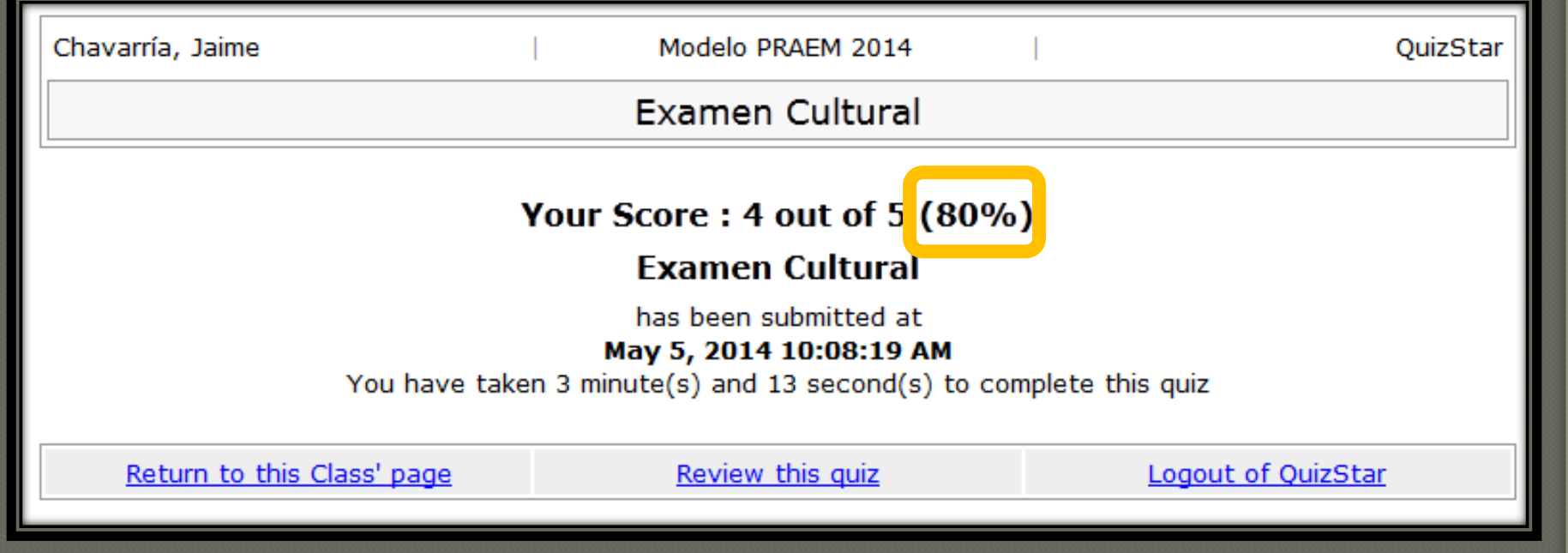

Después dar clic en «Return to this Class page» si le faltan exámenes, sino clic en «Logout of Quizstar» para salir del Sistema de Exámenes OnLine